## Guide för installation av lokala SITHS-certifikat<br>
Version 2020-09-22

## Inledande:

Detta är en lokal installation (per dator), och processen kräver administrativa rättigheter på datorn.

1. Ladda ner certifikaten från följande länkar. Dessa behöver importeras i nästa steg. Spara dem lättåtkomligt.

[SITHS e-id Root CA v2](http://aia.siths.se/sithseidrootcav2.cer) [SITHS e-id Person HSA-id 2 CA v1](http://aia.siths.se/sithseidpersonhsaid2cav1.cer) [SITHS e-id Person HSA-id 3 CA v1](http://aia.siths.se/sithseidpersonhsaid3cav1.cer)

- 2. Öppna "certlm.msc" som administratör.
- 3. Navigera till angiven mapp enligt bilden.

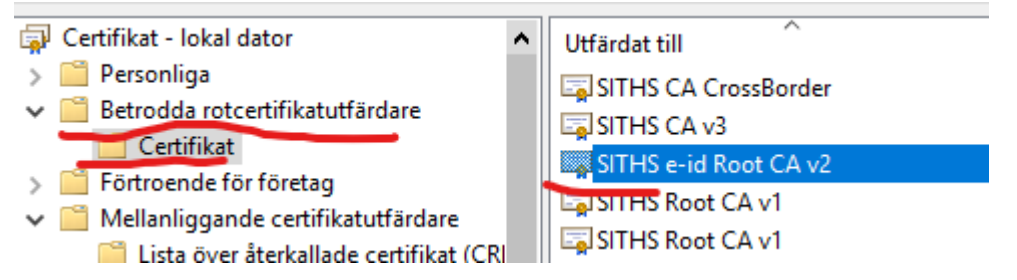

- 4. Högerklicka "Certifikat"-mappen. Tryck därefter på "Alla åtgärder" och sedan "Importera".
- 5. Se till att "lokal maskin" är valt i menyn, tryck sedan nästa.
- 6. Bläddra till certifikatet och välj det, tryck sedan nästa och därefter nästa igen. Om du får frågan om vilket konto certifikatet ska installeras på, välj "datorkonto".
- 7. Tryck slutför. Du kommer få en dialogruta som bekräftar att importen lyckades.
- 8. Navigera till angiven mapp enligt bilden.

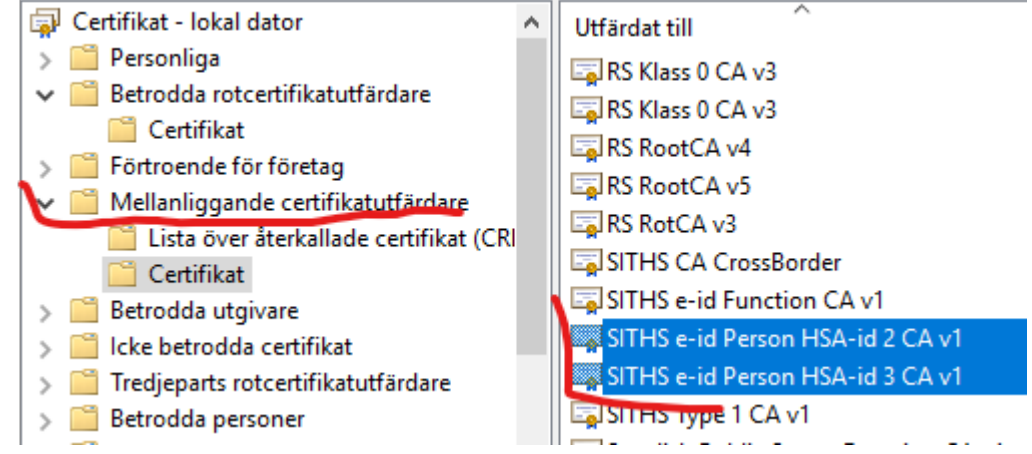

9. Följ ovan instruktion steg 4-7 för certifikaten "HSA-id 2" och "HSA-id 3".

10. Du är nu klar med guiden för import av certifikat. Du kan nu gå vidare till VDI.